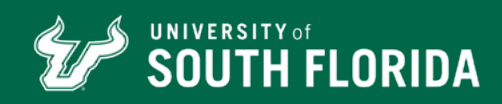

# OFFICE OF THE REGISTRAR VISITING STUDENT APPLICATION STEP-BY-STEP GUIDE

## WHO IS THIS GUIDE FOR?

Students who are currently attending a private or out-of-state higher education institution (not a public Florida university or college) and want to take a course at USF.

#### STEP 1: SECURE APPROVAL

Check with your home institution (the place where you are earning your degree) and follow their instructions for taking classes at another institution. Have your advisor sign a completed Visiting [Student Permission to Enroll](https://www.usf.edu/registrar/documents/forms_2019/visiting_student_registration_worksheet.pdf) form. You'll need this to register for courses after you're admitted.

## STEP 2: START APPLICATION

Visit our website to begin your [non-degree student application](https://secure.vzcollegeapp.com/usf/default.aspx) to USF.

#### STEP 3: CREATE ACCOUNT

Enter your first and last name, along with an email and password you want associated with your account. *Make sure to write down your password!*

## STEP 4: ENTER PERSONAL INFO

Provide your personal information on this page, including emergency contact information.

## STEP 5: PROVIDE CITIZENSHIP INFO

Enter your current citizenship status. If you don't know or don't have a social security number, leave this area blank. If you are not a citizen or current resident, finish answering the questions on this page.

## STEP 6: INDICATE ACADEMIC INTEREST

On this page, you will select a student type (non-degree), the entry term in which you wish to attend USF, the campus you wish to attend, and whether you have ever attended a USF institution.

## STEP 7: ANSWER CONDUCT QUESTIONS

Please indicate any conduct situations you have been involved in prior to this application.

#### STEP 8: ENTER MILITARY SERVICE

Please indicate any military information for either yourself or your immediate family members.

## STEP 9: PROVIDE YOUR RESIDENCY

Please indicate your residency information – provided by yourself or your parent/guardian. To claim Florida residency for tuition purposes, you will be required to provide TWO forms of proof that you are a Florida resident. Otherwise, you will be classified as a non-Florida resident and pay out-of-state tuition rates.

#### STEP 10: REVIEW AND SUBMIT

The final page will show you all of the information you have entered. Please ensure all information is accurate and click "Save and Submit Application."

## STEP 11: PAY APPLICATION FEE

Following the instructions on the application confirmation page, pay the \$30 application fee.

## WHAT HAPPENS NEXT?

Your application will be submitted electronically to the University Registrar's Office for review. If your application is accepted, you will receive a welcome letter from the University of South Florida with your next steps to enroll.